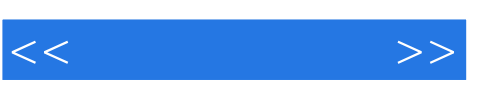

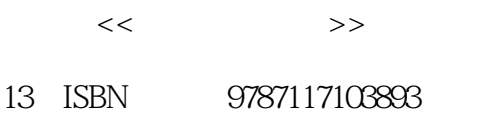

- 
- 10 ISBN 7117103892

出版时间:2008-9

页数:235

PDF

更多资源请访问:http://www.tushu007.com

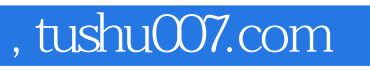

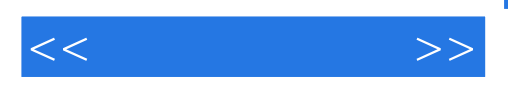

"ScienceCitationIndex(SCI)"

 $1.$ 

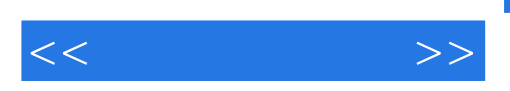

地介绍了Thomson Scientifie公司的一款优秀工具软件EndNote的应用。

 $\emph{EndNote}$ 

 $\emph{EndNote}$ 

EndNote<br>EndNote  $\text{EndNote X} \qquad \qquad \text{EndNote} \qquad \qquad \text{EndNote}$ 

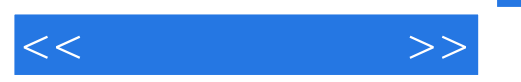

第—部分 EndNote基础篇 第一章 认识EndNote 第一节 EndNote的安装 安装的系统要求 安 装EndNote 第二节 初次认识EndNote EndNote文件 EndNote主程序 EndNote程序主界面 Word编辑中的EndNote 第三节 "文件"菜单 新建数据库文件(New…) 打开数据库文件 (Open) 关闭数据库文件(Close Library) 保存数据库文件(Save) 将文件另存为(Save As…) 保存一个备份(Save a Copy) 转换一个文件(Revert) 数据导出(Export…) 数 据导入(Import…) 打印输出(Print…) 打印预览(Print preview) 打印设置(Print Setup …, which is the send to the Send To the sense of the sense of the Send To the sense of the Senate of the Undo Curt Copy Copy Paste  $\blacksquare$ Styles Clear Select All Copy Formatted (Chamge Text ) 设置字体(Font) 设置字号(Size) 设置字形(Style) 编辑参考文献 Output Styles Management Styles (Import Filters) American service of the Umport Filters Connection Files Preferences… 文献(New Reference) 编辑参考文献(Edit References) 删除参考文献(Delete References) Search References and  $\alpha$  o To… Reference) 上一条参考文献(Previous Reference) 显示全部参考文献(Show All References) 只显示选中的参考文献(Show Selected References) 隐藏选中的参考文献(Hide Selected References ) 参考文献排序(Sort References…) 更改/移动字段(Change or Move Fields…) 插入图片 Unsert Picture… **Insert Object…** *Insert Object*… URL PDF " " Spell Check Cite While You Write CWYW 筛选统计(Subject Bibliography…) 论文格式化操作(Format Paper) 65 论文模板(Manuscript Templates…)65 打开术语列表(Open Term Lists) 定义术语列表(Define Term Lists…) 关 Link Term List…<br>
Show Toolbar Show Preview/Hide Preview and the configured Synchronizing Sync… 修复数据库文件(Recover Library…) 数据透视(Data Visualization) 第七节 "窗口"菜单 瀑布式排列窗口(Cascade) 标题窗口(Title) 排列图标( Arrange Lcons) 关闭所有窗口 Close All Libraries **Example 2** Show Connection Status Contents "Search for HeIp on… 方法(How to use Help) 网络支持(Web support ) 参考文献格式文件网上支持(Web Styles Finder EndNote Frogram Updates… EndNote About EndNote) 第二章 在Word中使用EndNote 第一节 引用查找 第二节 回到EndNote窗口 第三节 更改参考文献输出格式 设置"Format Bibliography"子菜单 设置"Layout"子菜单 设置 "Instant Formatting" "Libraries Used" " General" "Keyboard" Figures and Tables 设置Application 第十四节 帮助第二部分 EndNote高级篇 第三章 使用偏好位置 第一节 设 置EndNote默认打开的数据库文件 第二节 设置EndNote显示的默认字体 第三节 设置EndNote默认 and  $\blacksquare$  EndNote example and  $\blacksquare$  EndNote 字段显示 第九节 设置重复文献规划 第十节 设置重复文献规划 第十一节 设置EndNote文件夹  $\mathsf{OpenURL}$ we see that the set of the set of the set of the set of the set of the set of the set of the set of the set of the set of the set of the set of the set of the set of the set of the set of the set of the set of the set of t 录PubMed网站、检索、下载数据导入数据 第二节 导入HighWire数据 第三节 导入CNKI数据 CNKI Filter CNKI EndNote SCBMDisc

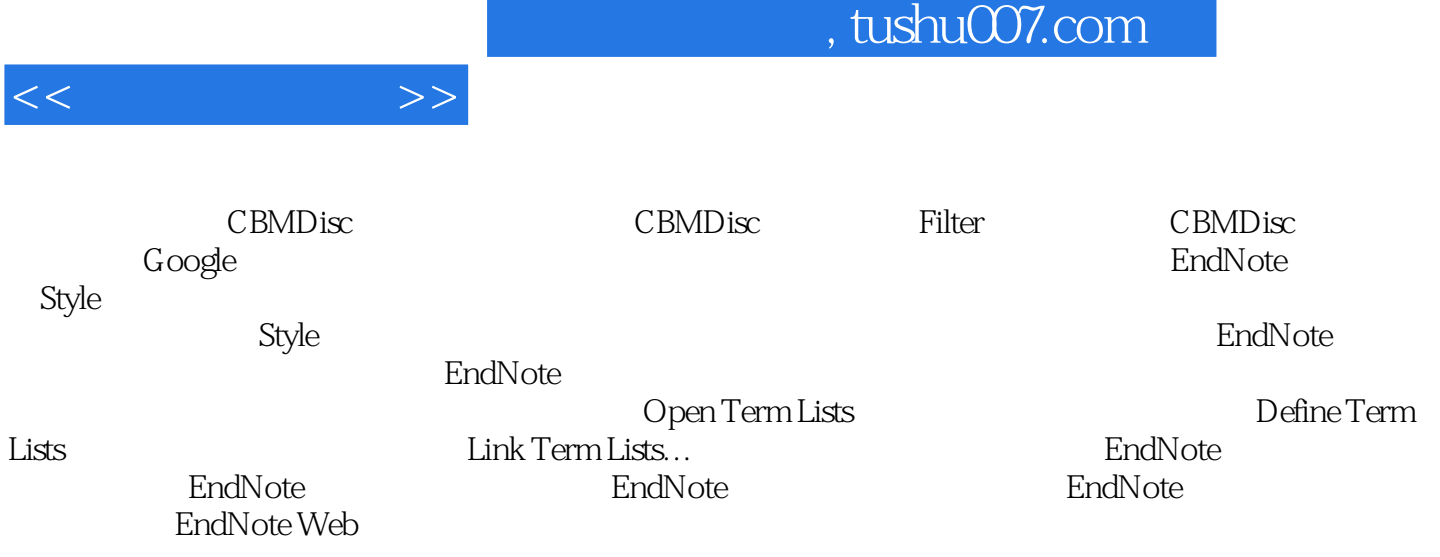

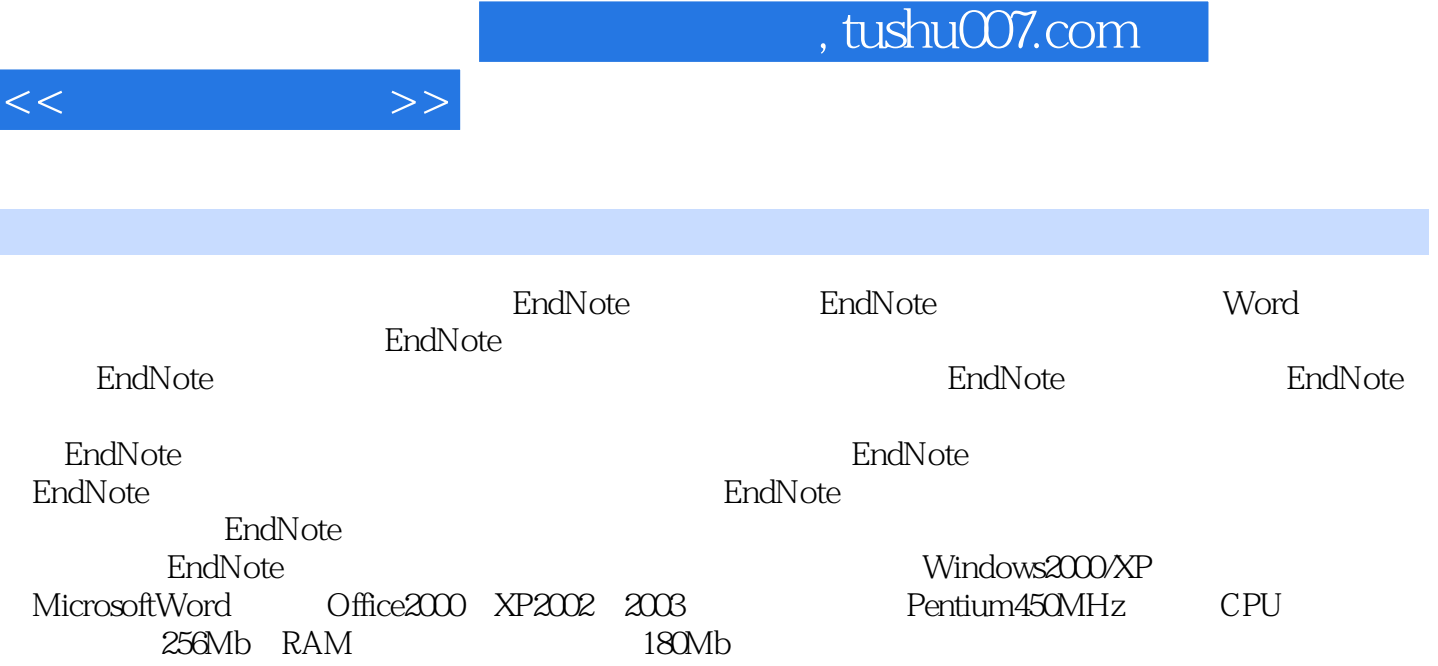

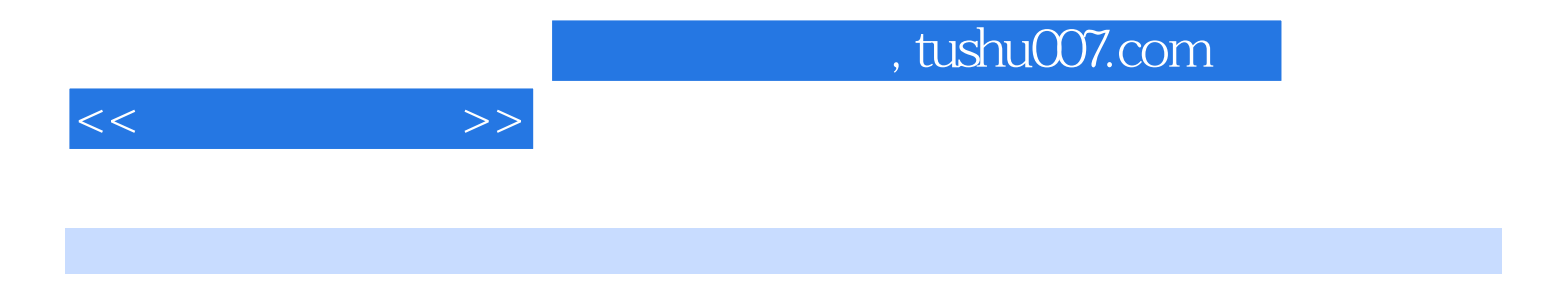

endNote<sup>t</sup> between the settlement of the EndNote

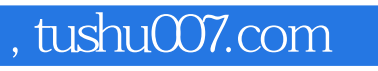

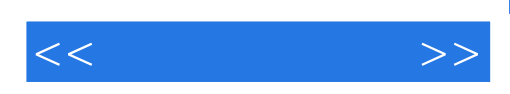

本站所提供下载的PDF图书仅提供预览和简介,请支持正版图书。

更多资源请访问:http://www.tushu007.com